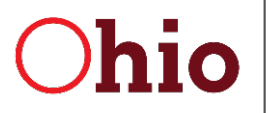

Department of Developmental Disabilities Division of Information Technology Services

Mike DeWine, Governor Kim Hauck, Director

## **Provider Services Management (PSM)**

## **User Guide for Certification**

October 1, 2022

**Department of Developmental Disabilities Division of Information Technology Services** 30 East Broad Street, 12<sup>th</sup> Floor Columbus, Ohio 43215

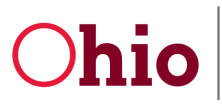

## **Table of Contents**

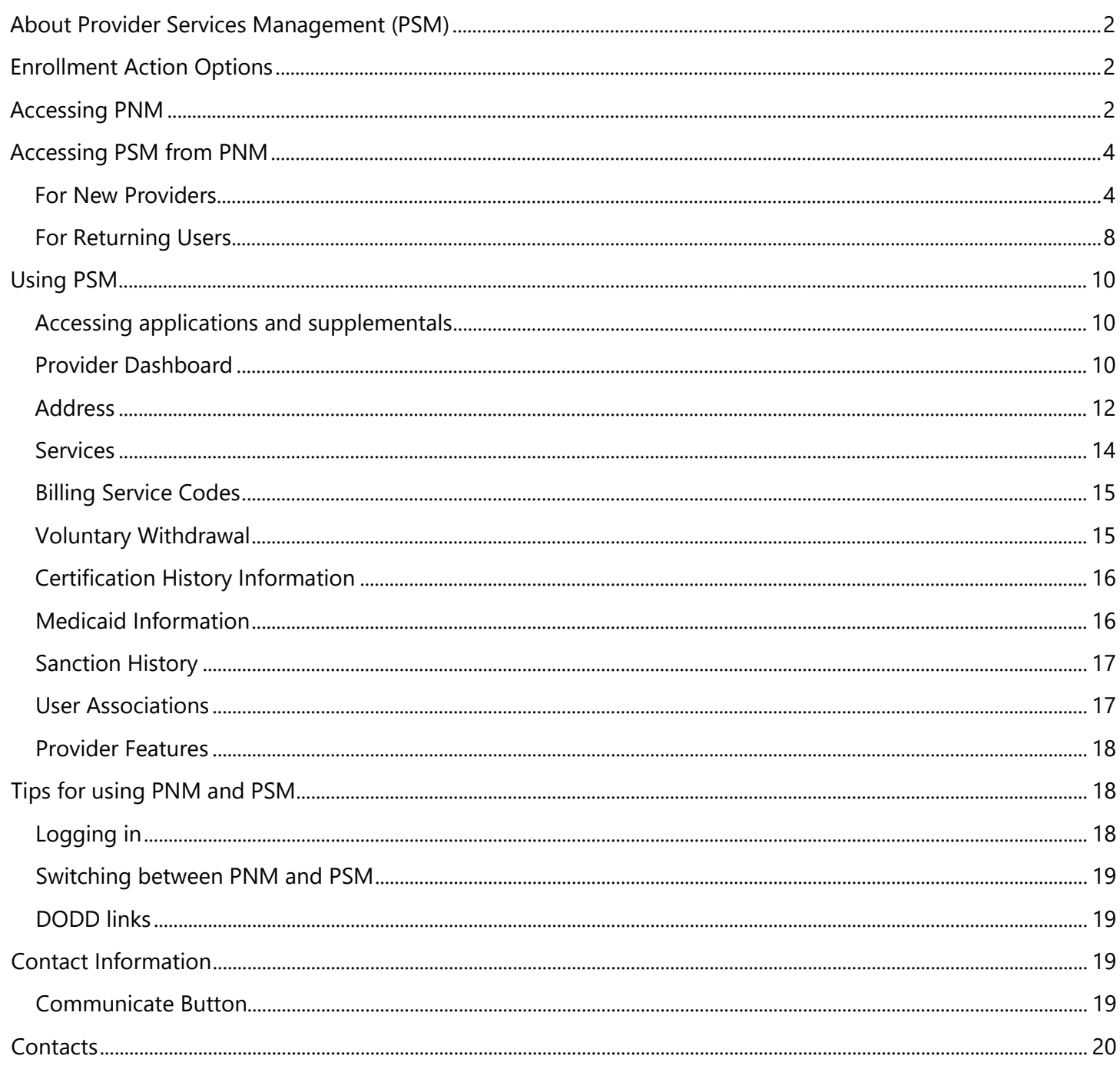

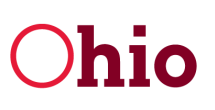

Ohio Bepartment of Developmental Disabilities<br>
Division of Information Technology Services

## <span id="page-2-0"></span>About Provider Services Management (PSM)

In 2022, Provider Services Management (PSM) was updated to create a more streamlined service system for DODD providers to apply for and manage certifications. While the functionality of PSM is largely the same as before, the layout and how it is organized has changed significantly. This user guide leads you through the process of accessing PSM (Provider Network Management (PNM) Module) and using the system for certification.

## <span id="page-2-1"></span>Enrollment Action Options

This chart gives a basic overview of the steps you will be performing throughout the process of enrollment, as well as the order in which to take those steps.

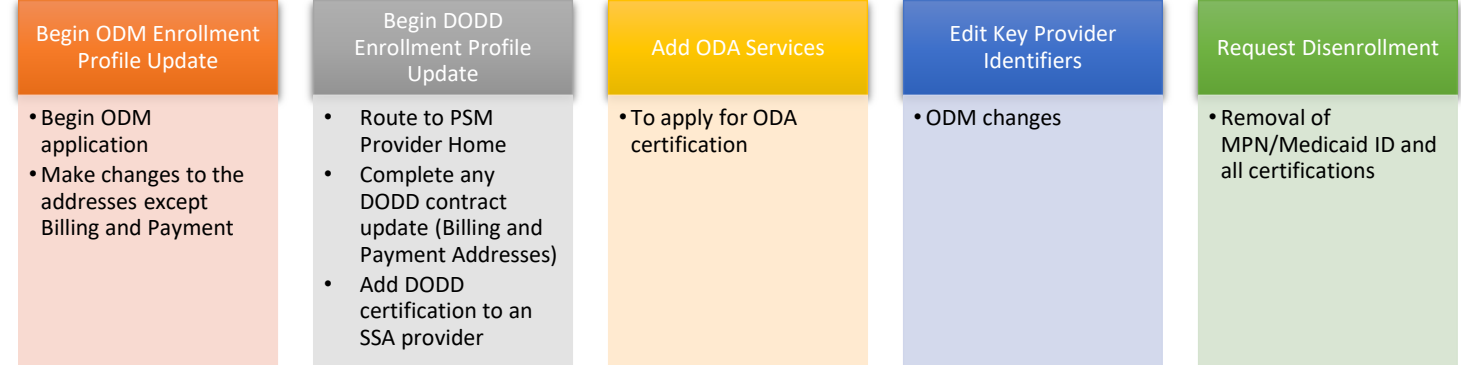

## <span id="page-2-2"></span>Accessing PNM

To access the Provider Services Management (PSM) application, you must first log in to the Provider Network Management (PNM) module. You must also have a valid OH|ID User ID and be an authorized user of the Ohio Department of Administrative Services (DAS) and the Department of Developmental Disabilities (DODD) services.

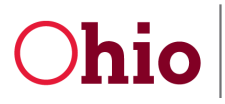

Department of Developmental Disabilities<br>Division of Information Technology Services

*PSM Certification User Guide 10/1/2022*

1. To begin, navigate to the Provider Network Management (PNM) system by using the access link [\(https://ohpnm.omes.maximus.com/OH\\_PNM\\_PROD/Account/Login.aspx\)](https://gcc02.safelinks.protection.outlook.com/?url=https%3A%2F%2Fohpnm.omes.maximus.com%2FOH_PNM_PROD%2FAccount%2FLogin.aspx&data=05%7C01%7CTheodore.Younessi%40dodd.ohio.gov%7Ccf6fa47b21184913e19608daae122fe2%7C50f8fcc494d84f0784eb36ed57c7c8a2%7C0%7C0%7C638013690384292710%7CUnknown%7CTWFpbGZsb3d8eyJWIjoiMC4wLjAwMDAiLCJQIjoiV2luMzIiLCJBTiI6Ik1haWwiLCJXVCI6Mn0%3D%7C3000%7C%7C%7C&sdata=X35dvEy5wmSa4cct7t1txe4VMIeQr%2FFU2ZW9J%2BR2p30%3D&reserved=0), enter your OH|ID User ID, and click **Next**.

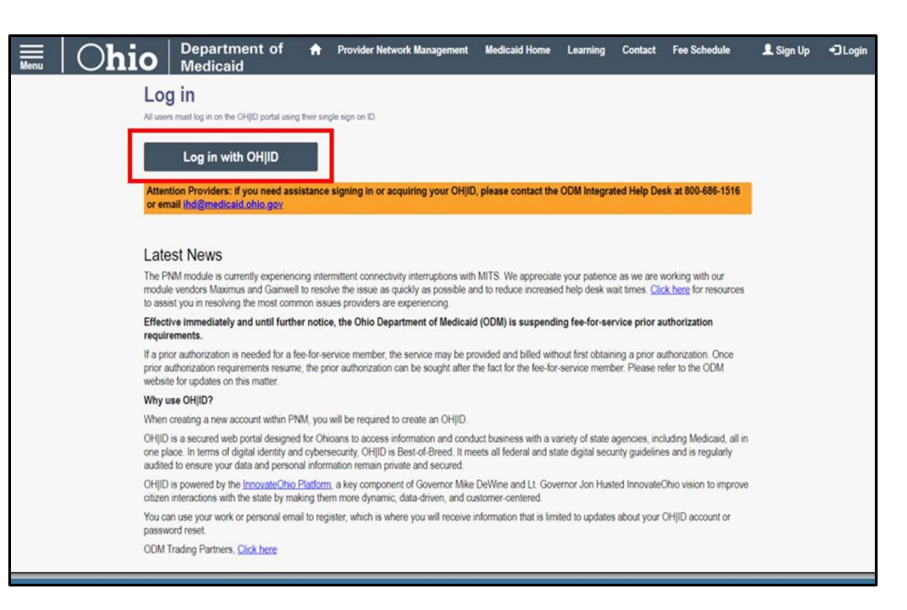

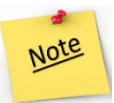

If you do not have an OH|ID User ID, click the **Don't have an Account?** link below the "Next" button. If you can't remember your User ID, use the **Forgot User ID?** link.

2. You will be redirected to the OH|ID login page. Log in with your username and password. Click **Log in**.

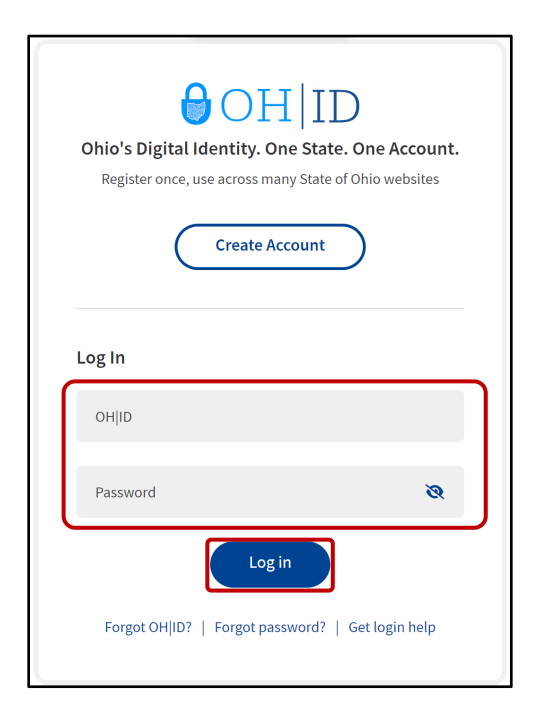

Division of Information Technology Services ITS Call Center 800.617.6733 option 4 [itscallcenter@dodd.ohio.gov](mailto:itscallcenter@dodd.ohio.gov) Page 3 of 20

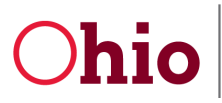

Department of Developmental Disabilities<br>Division of Information Technology Services

*PSM Certification User Guide*

*10/1/2022*

3. Check the box next to **Yes, I have read the agreement**, and **WAIT**.

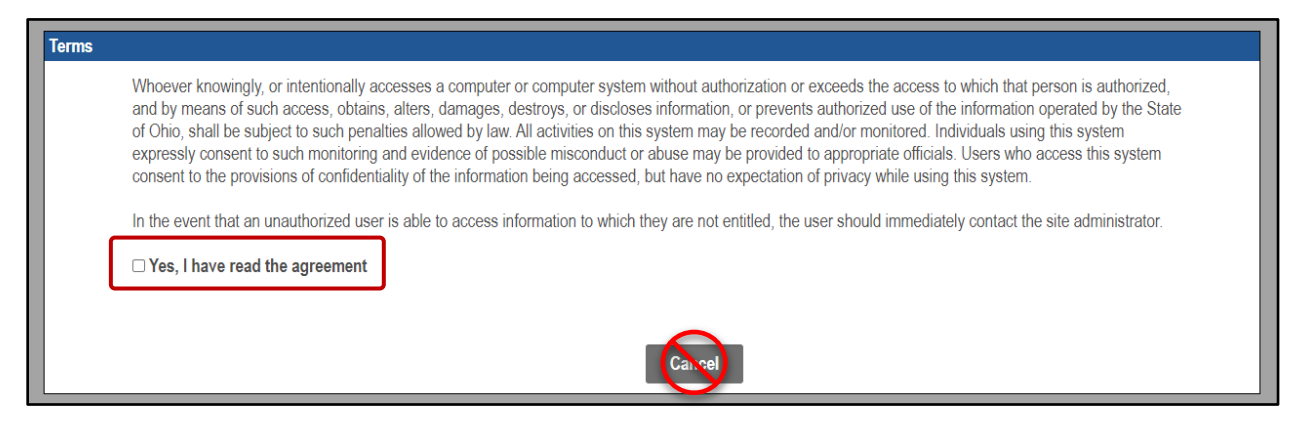

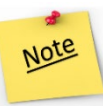

**WARNING**: **DO NOT click the "Cancel" button at the bottom of the terms window**. This will log you out of PNM/PSM, and you will need to start the login process over from the beginning. Once you have checked the box next to "Yes, I have read the agreement," you must **WAIT** until PNM loads.

4. The PNM landing page will load.

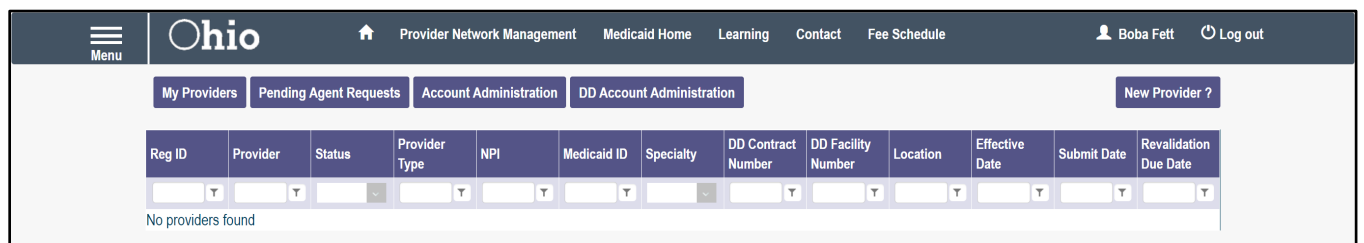

## <span id="page-4-0"></span>Accessing PSM from PNM

#### <span id="page-4-1"></span>For New Providers

1. From the PNM landing page, click **New Provider?** in the top right-hand corner.

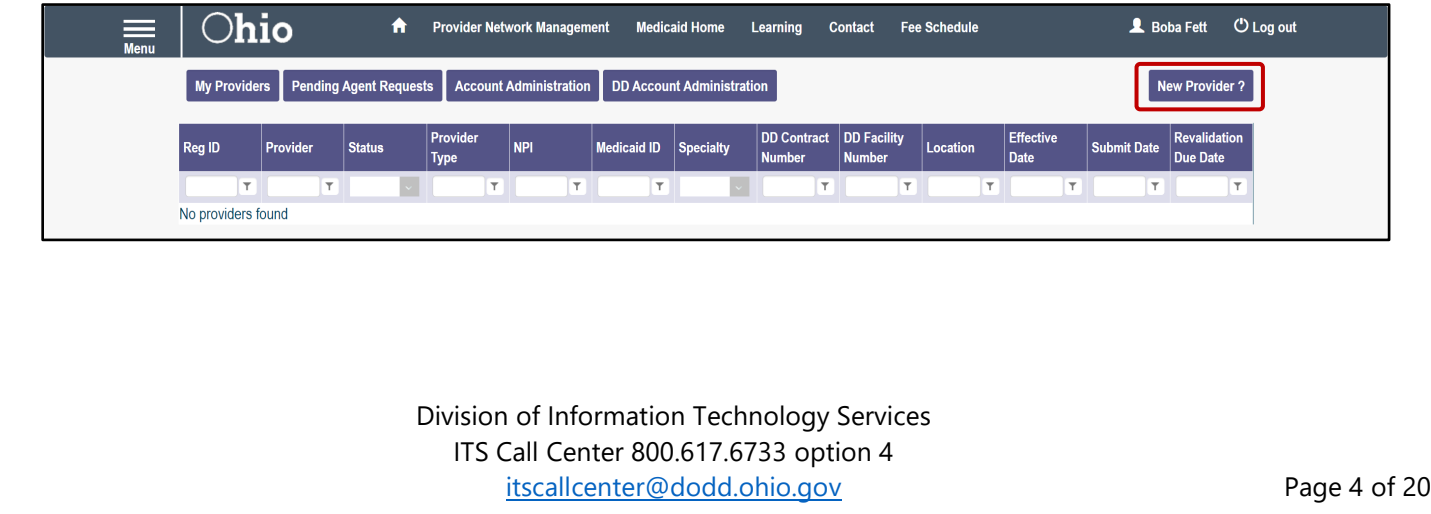

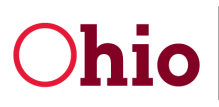

Department of Developmental Disabilities<br>Division of Information Technology Services

*PSM Certification User Guide*

*10/1/2022*

2. Use the **Click here for more application types…** button to show the DODD applications.

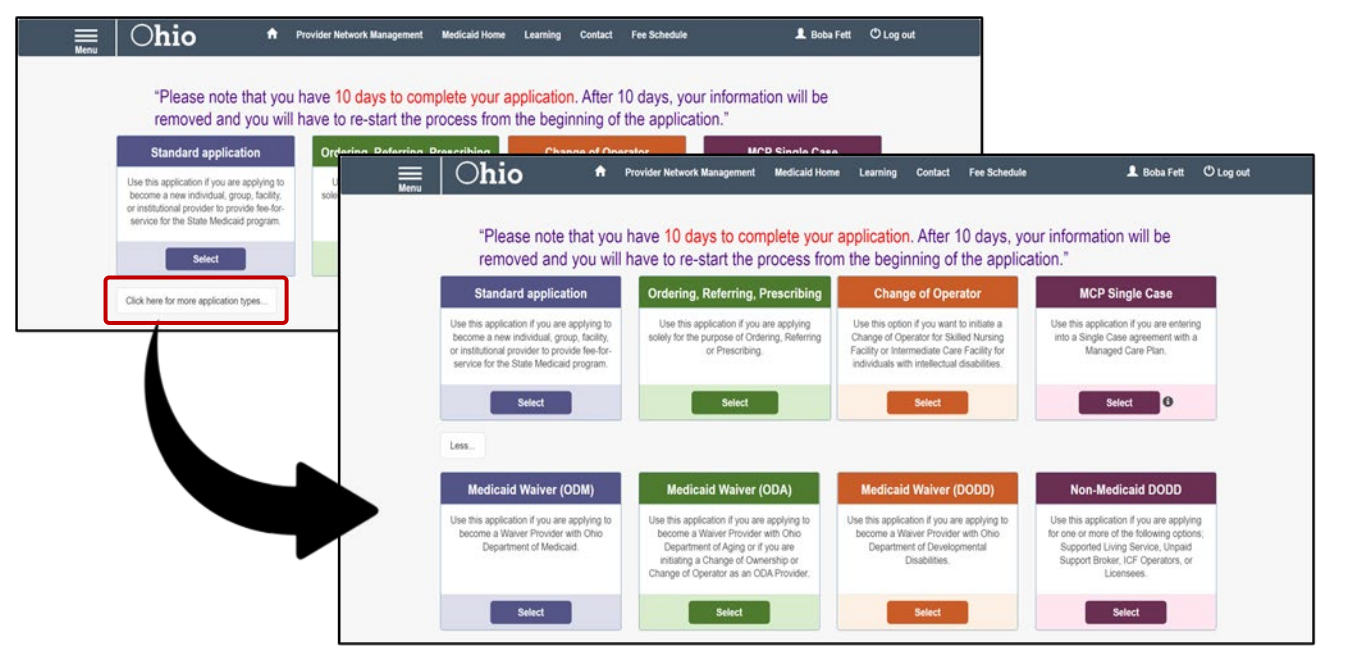

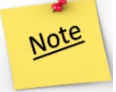

Providers who have any application open with a sister state agency will be unable to access the DODD links.

3. Click **Select** at the bottom of the appropriate DODD application tile (Medicaid Waiver (DODD) or Non-Medicaid DODD).

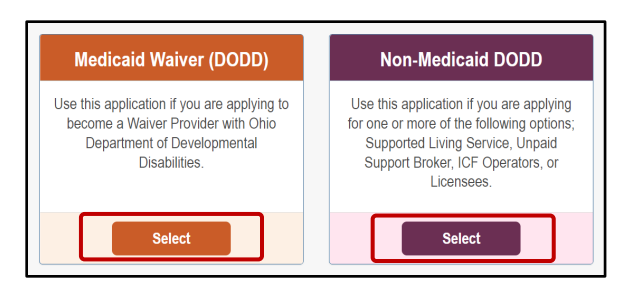

4. Confirm the Application Type and Waiver Type and select whether you are an **Independent** or **Agency** provider.

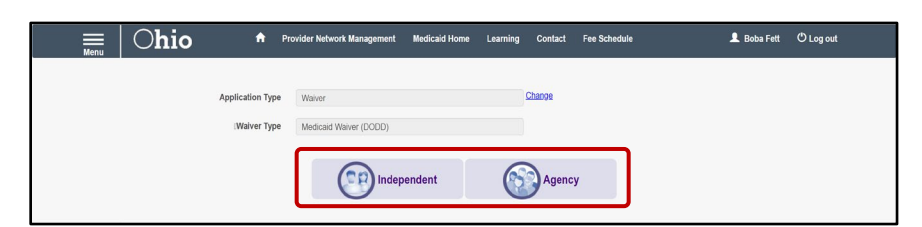

Division of Information Technology Services ITS Call Center 800.617.6733 option 4 [itscallcenter@dodd.ohio.gov](mailto:itscallcenter@dodd.ohio.gov) Page 5 of 20

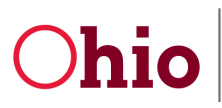

Note

Department of Developmental Disabilities<br>Division of Information Technology Services

*PSM Certification User Guide*

5. Fill in all the relevant fields and click **Save**.

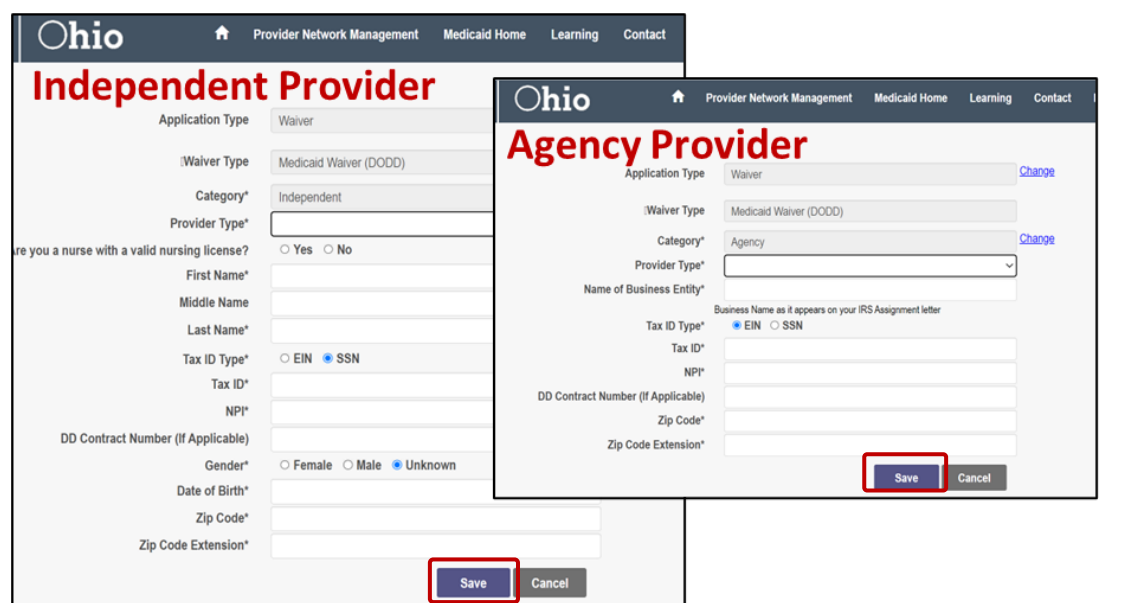

Starting in October 2022, all new providers wishing to become Medicaid providers will be required to provide their National Provider Identifier (NPI) number. If the NPI you enter does not match the registered Business Entity or Provider name, you will not be able to proceed with the application.

6. Once your NPI number has been validated, a new field named "Taxonomy" will appear. Use the **dropdown menu** to select the appropriate taxonomy. Click **Save**.

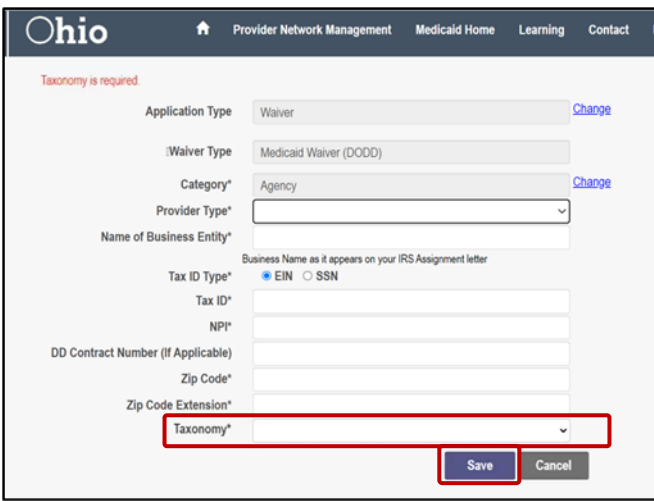

7. Click **Save and Submit**.

Division of Information Technology Services ITS Call Center 800.617.6733 option 4 [itscallcenter@dodd.ohio.gov](mailto:itscallcenter@dodd.ohio.gov) Page 6 of 20

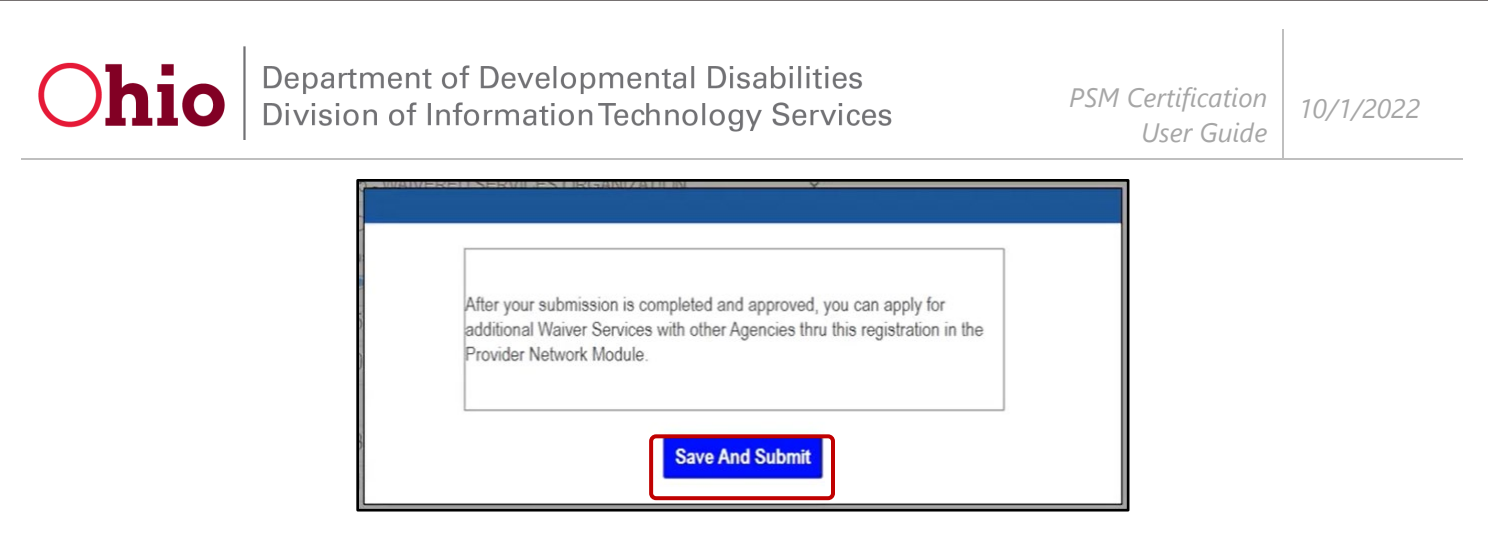

8. A notification will appear. Wait until the connection to PSM is made (this may take a few seconds).

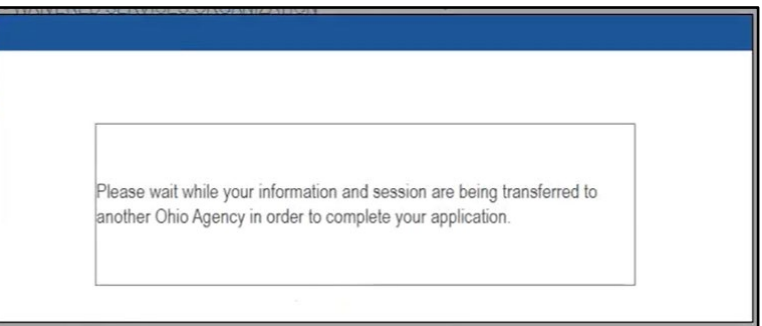

9. Select **IOP** (if it appears).

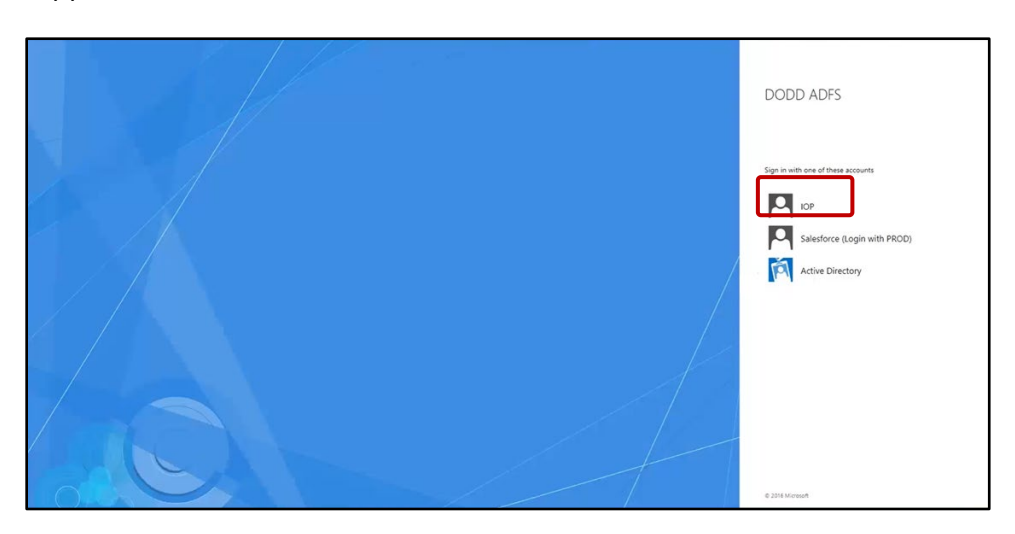

Division of Information Technology Services ITS Call Center 800.617.6733 option 4 [itscallcenter@dodd.ohio.gov](mailto:itscallcenter@dodd.ohio.gov) example a series of 20 Page 7 of 20

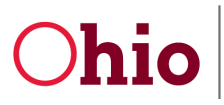

10. You will be redirected to the DODD Apps login system. Wait while the page loads and connects you to PSM. This may take a few seconds.

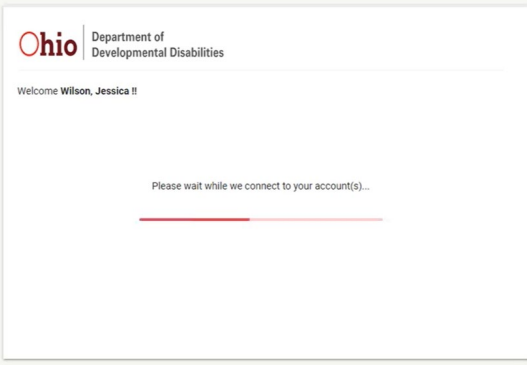

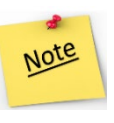

Once you enter PSM, there's no direct way to return to PNM. For admins who need to frequently switch between the two, it is best to open a second browser tab after accessing PSM and logging in to PNM. When you make updates in PSM, refresh your PNM browser tab to see the changes.

11. The PSM landing page will load. Pending Certification Applications will display.

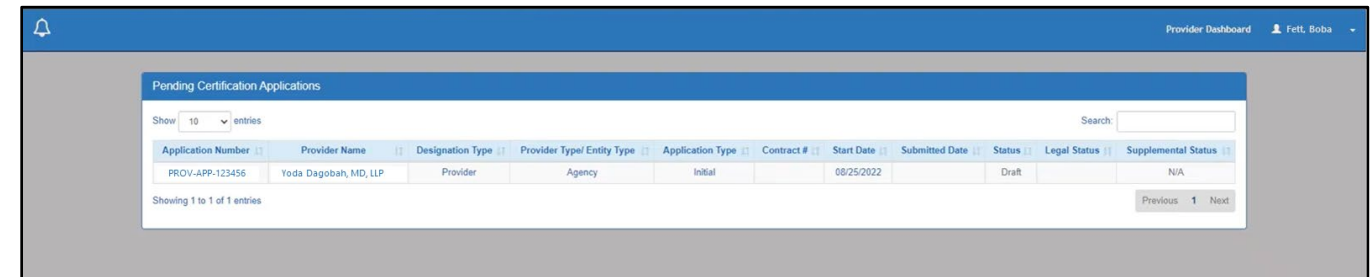

#### <span id="page-8-0"></span>For Returning Users

1. From the PNM landing page, click **Reg ID** or provider name of the application/profile you wish to access.

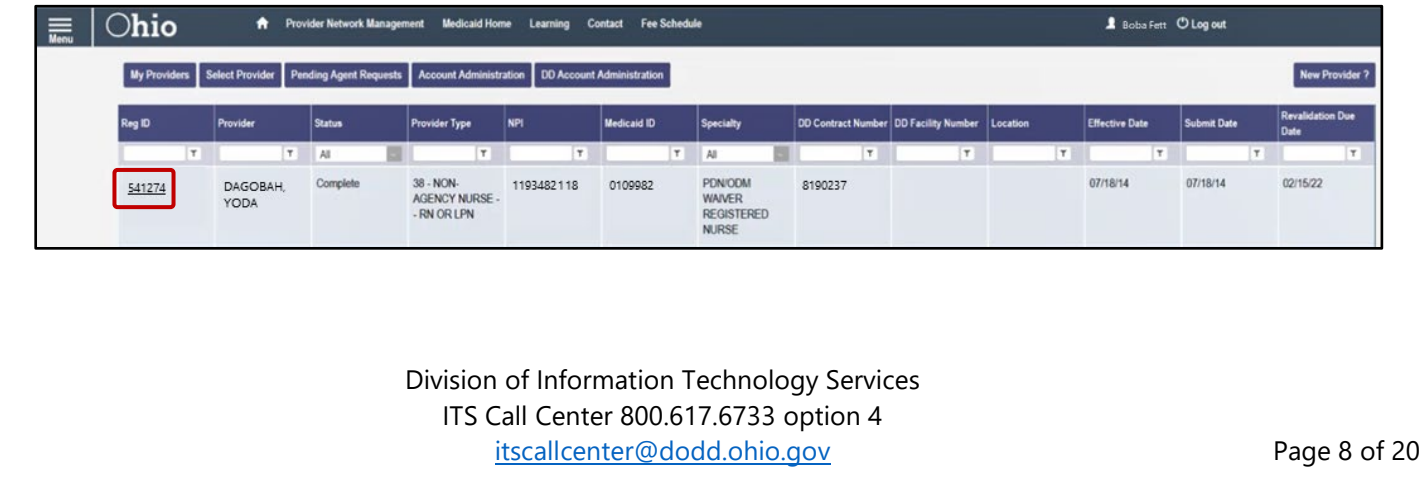

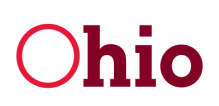

2. The Provider Management Home screen will appear. Click the **plus (+) sign** next to Enrollment Actions.

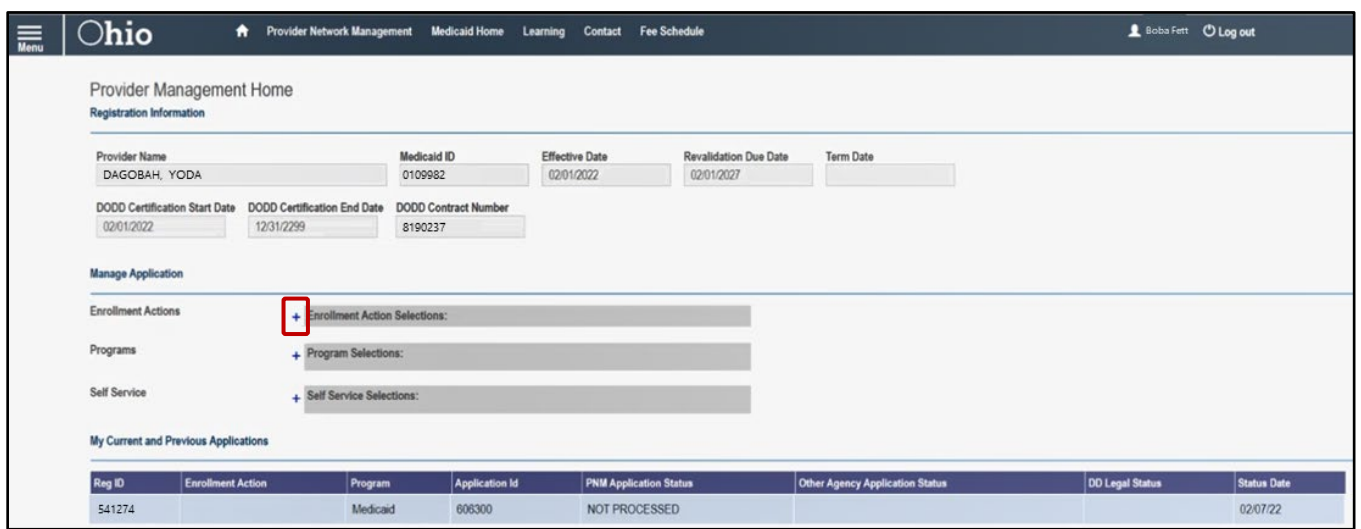

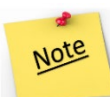

The "Programs" option is currently under development and will be available at a later date. The "Self Service" option contains links to useful ODM information.

3. Click **Begin DODD Enrollment Profile Update** (if no current DODD applications are open) or **Continue DODD Enrollment Profile Update** (if at least one DODD application is open) in the expanded options.

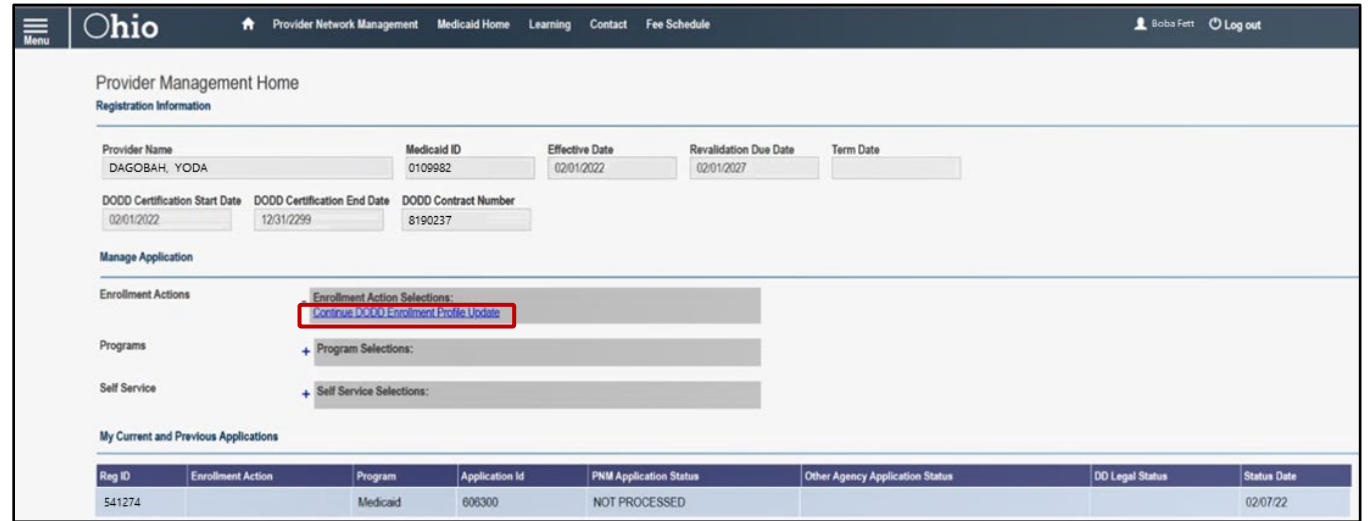

Note

Don't see the "Begin/Continue DODD Enrollment Profile Update" option? Make sure that your revalidation date is updated.

> Division of Information Technology Services ITS Call Center 800.617.6733 option 4 [itscallcenter@dodd.ohio.gov](mailto:itscallcenter@dodd.ohio.gov) Page 9 of 20

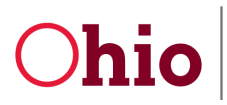

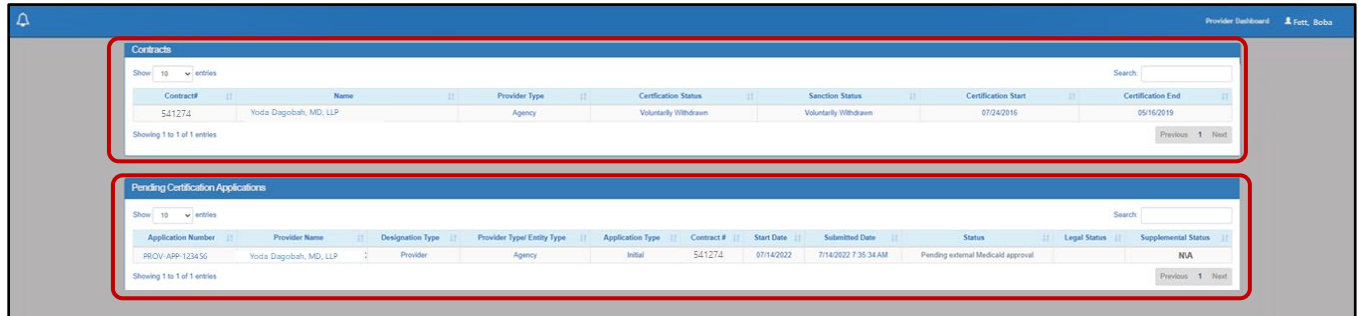

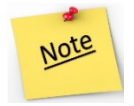

Supplementals will now be accessed through a link under the **Supplemental Status** located on the far right-hand side of the application row. Click the link there to access any supplementals.

## <span id="page-10-0"></span>Using PSM

#### <span id="page-10-1"></span>Accessing applications and supplementals

Once you have logged in through PNM and have accessed PSM, you will be able to use the functions in PSM.

- 1. To access the application from the beginning of the application, click the **Application Number** directly.
- 2. To access the application from where you left off when you were last editing the application, click the **Status** of the application.
- 3. To access supplementals, click the Supplemental Status name directly.

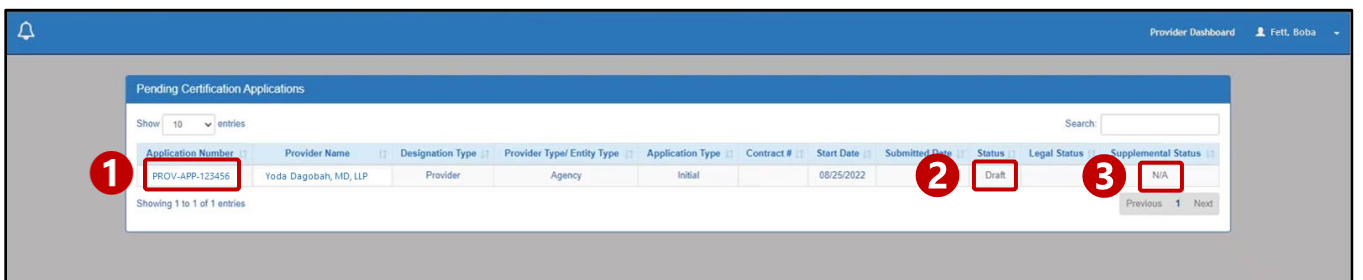

#### <span id="page-10-2"></span>Provider Dashboard

Once you have accessed your application in PSM, you will start off on the Provider Dashboard. From here, you can access Certification Applications or Demographic Applications. Use the tabs near the bottom of the page to access either one.

> Division of Information Technology Services ITS Call Center 800.617.6733 option 4 [itscallcenter@dodd.ohio.gov](mailto:itscallcenter@dodd.ohio.gov) Page 10 of 20

Department of Developmental Disabilities<br>Division of Information Technology Services Ohio *PSM Certification 10/1/2022 User Guide* **Provider Home** Provider Dashboard A Provider Demographics Address Π  $\approx$ **Certification Status:** Services **Certification Expiration:** COCUTORS Active Provider Name: **Sanction Status:** Alfred E. Neuman None  $\bullet$ **Billing Service Codes** Contract Number: 1234567 Certification Span: 1/1/2022 - 1/1/2099 Voluntary Withdraw н Provider Type: Supplier Id: Agency SSN/TIN: 11223333 **Certification History** ٠ Information **Designation Type:** Provider 1 Main St, Akron, OH 44301 Medicaid Information e Address: 5558675309 Phone: **Sanction History** 土 Email: 2 **User Associations** Edit Email and Phone Number Provider Features  $\Xi$ Please select the application you wish to begin. Certification Applications Demographic Applications **Certification Applications Withdraw Services** Create application to allow active providers to withdraw Services to active certification **View Fees** View Fees that are owed or history on fees already paid.

#### Certification Applications

Under the Certification Applications tab, you can **add services**, **withdraw services**, and **view fees** by clicking the links.

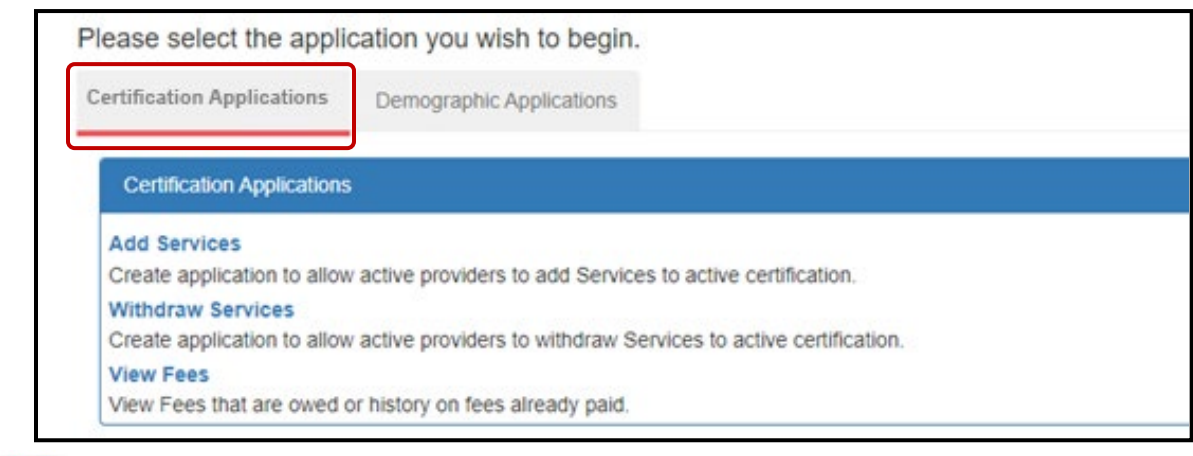

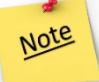

If it is within 90 days of the recertification span, you will not be able to add services in PSM.

#### Demographic Applications

Within the Provider Dashboard, click on the Demographic Applications tab, to update your demographic information. Click the links under the Demographic Applications tab to perform the functions listed below.

> Division of Information Technology Services ITS Call Center 800.617.6733 option 4 [itscallcenter@dodd.ohio.gov](mailto:itscallcenter@dodd.ohio.gov) example and the Page 11 of 20

# Ohio

Department of Developmental Disabilities<br>Division of Information Technology Services

- **Update your name**
- **Update your address** (billing and payment addresses only; all other addresses must be updated through the Self Service Portal in PNM)
- **Update your CEO (DOO) or CEO Designee (DOOD)**
- **Update ownership** (this application is only for agency providers; it must be completed when there is a change in ownership of the agency)
- **Add a designation** (this is used to add another DODD layer to your Reg ID; for example: a non-Medicaid Waiver Provider adding Medicaid waiver services; a Medicaid Waiver Provider adding a Licensee; or an Operator/Licensee adding a Provider (Medicaid or non-Medicaid waiver services
- send **notices to DODD** (such as criminal history reports, related parties, professional registrations/certification licensees, and bankruptcy information)
- **View fees**

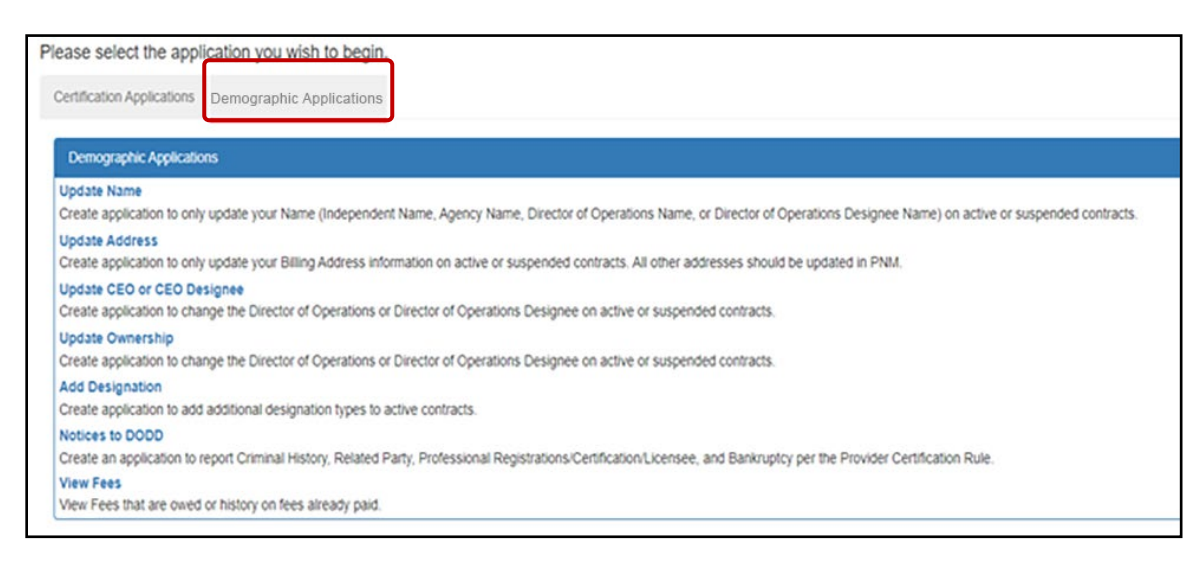

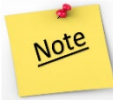

If it is within 90 days of the recertification span, you will not be able to access Demographic Applications within PSM.

#### <span id="page-12-0"></span>Address

Click on the **Address** tab in the PSM menu to view your address information (billing and payments only). Click the **Provider Address** and **Secondary Contacts** tabs to view and confirm all of your address information.

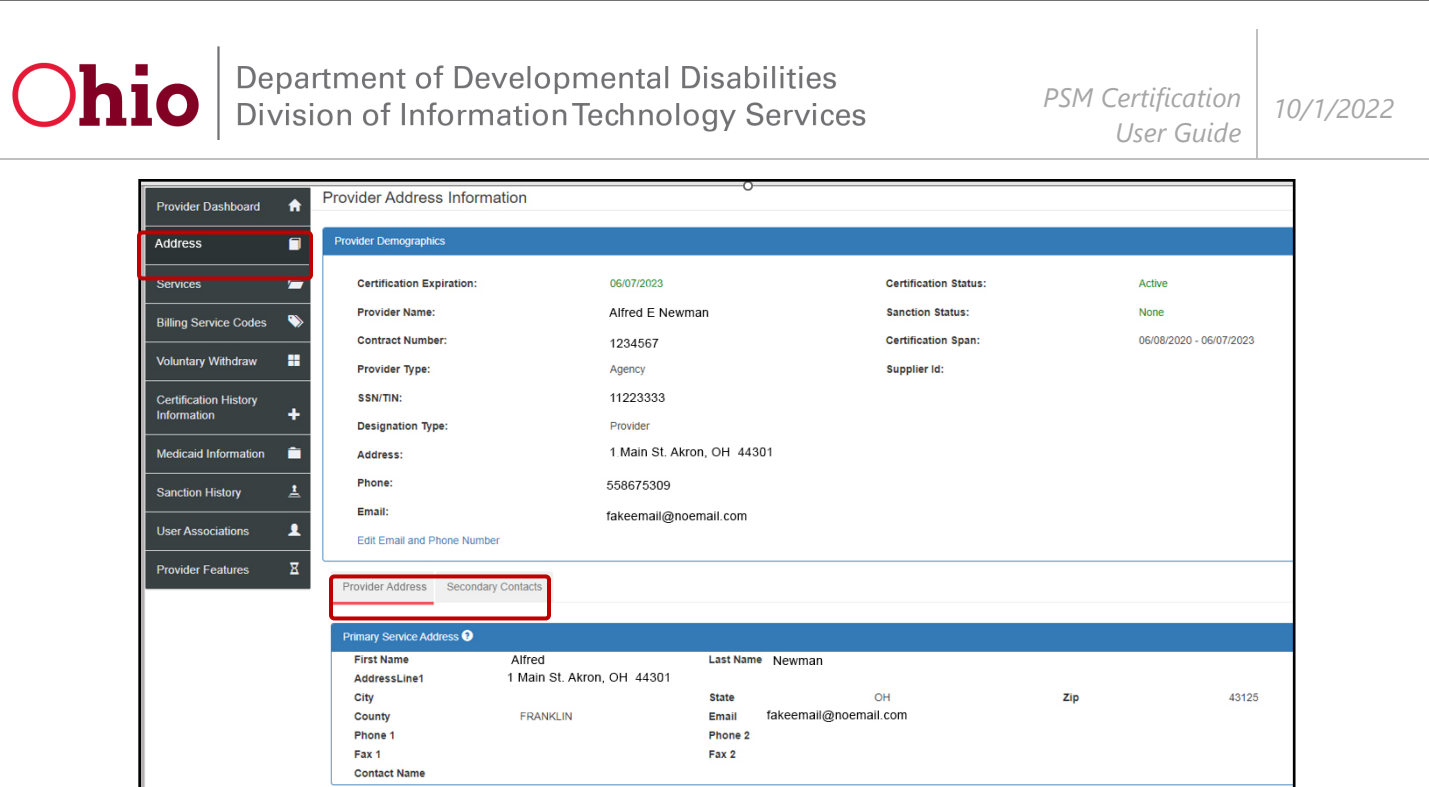

Note

All other addresses must be updated through PNM.

Division of Information Technology Services ITS Call Center 800.617.6733 option 4 [itscallcenter@dodd.ohio.gov](mailto:itscallcenter@dodd.ohio.gov) Page 13 of 20

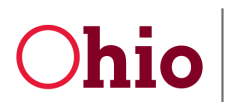

Ohio Bepartment of Developmental Disabilities<br>
Division of Information Technology Services

#### <span id="page-14-0"></span>**Services**

Click on the **Services** tab in the PSM menu to view your services. Use the tabs on the lower right-hand side to access the following functions: **Provider Services**, **Service Locations**, **Service Span History**, **Certification Span History**, and **Add-On Rates**.

Click the blue **Edit** button next to each field to make changes.

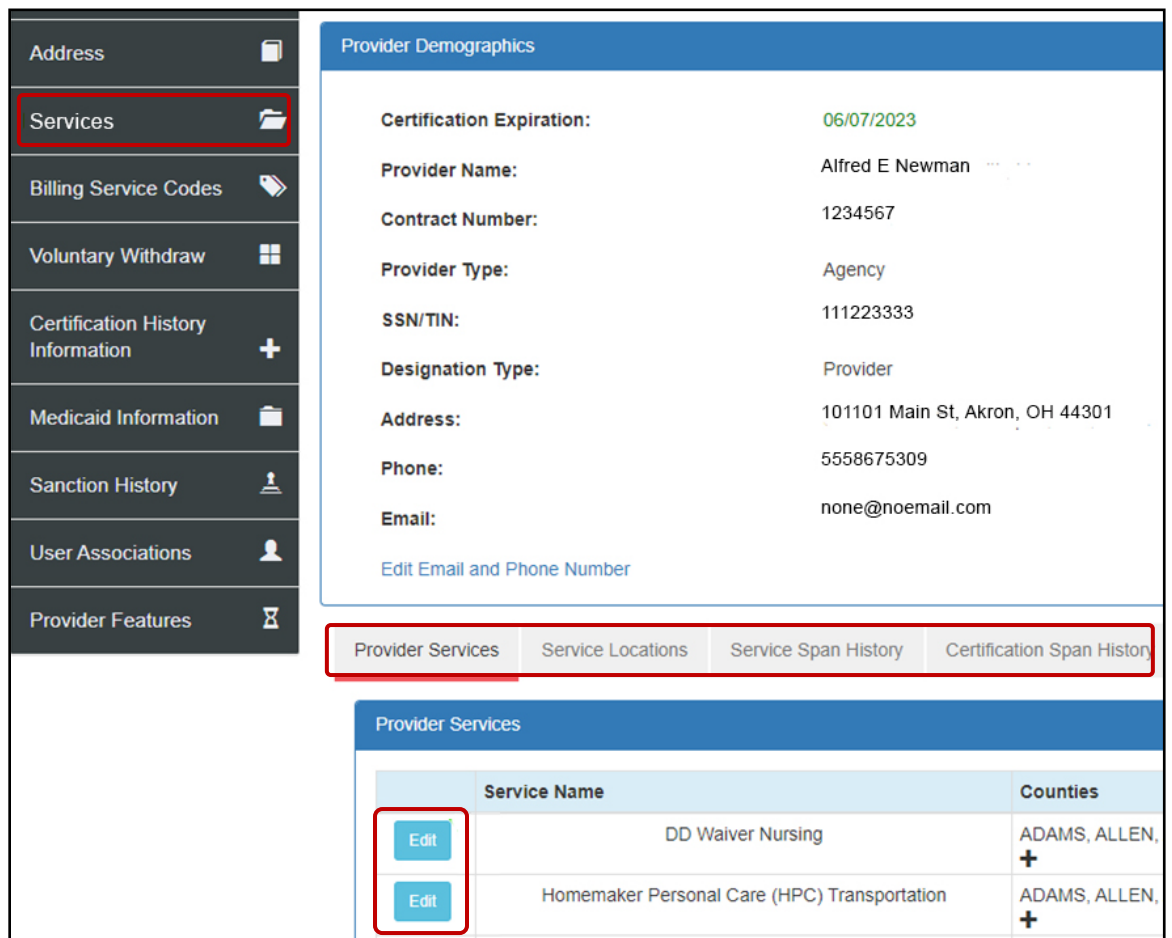

Note

If it is within 90 days of the recertification span, you will not be able to add any services.

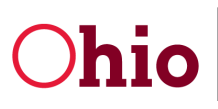

Ohio Bepartment of Developmental Disabilities<br>
Division of Information Technology Services

*PSM Certification User Guide*

*10/1/2022*

#### <span id="page-15-0"></span>Billing Service Codes

Clicking the **Billing Service Codes** tab in the PSM menu, you will be able to view all of the billing codes associated to your current contracted services.

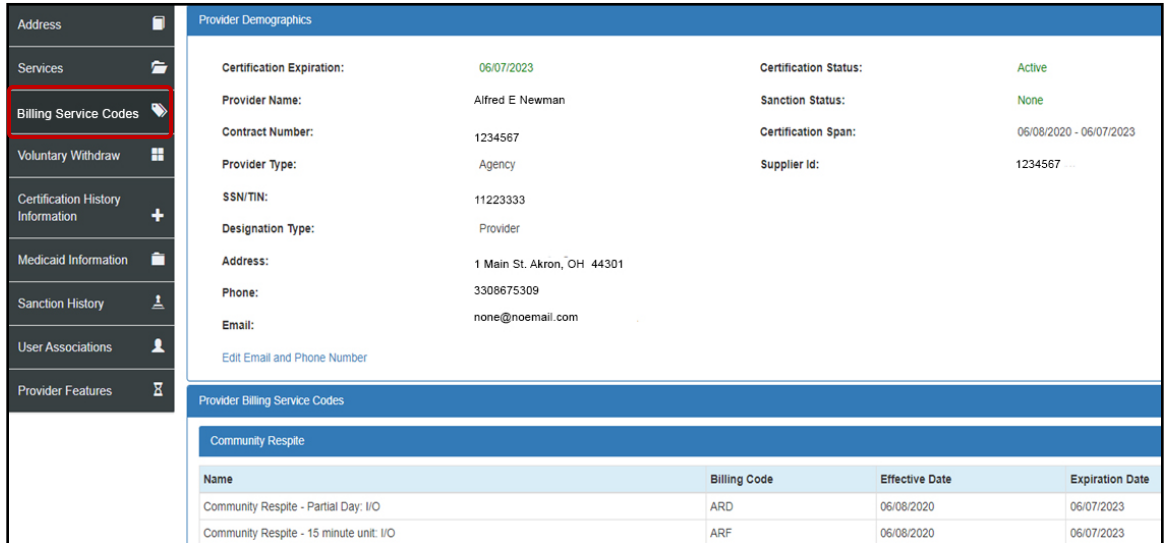

#### <span id="page-15-1"></span>Voluntary Withdrawal

Click the **Voluntary Withdrawal** tab in the PSM menu to withdraw your full DODD certification.

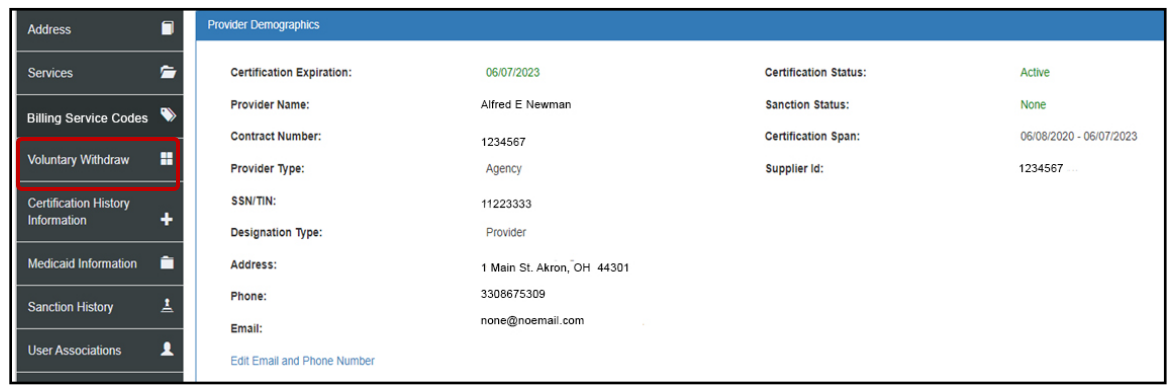

Note

This process removes the DODD certification. It does not remove ODM or ODA certifications.

> Division of Information Technology Services ITS Call Center 800.617.6733 option 4 [itscallcenter@dodd.ohio.gov](mailto:itscallcenter@dodd.ohio.gov) Page 15 of 20

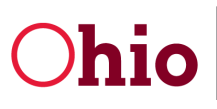

**Ohio** Department of Developmental Disabilities<br>
Division of Information Technology Services

#### <span id="page-16-0"></span>Certification History Information

The **Certification History Information** tab in the PSM menu allows you to review the following: **Application History**, **Communication History**, **Document View**, and **Certification Notification**. Use the tabs near the bottom right-hand side of the screen to access these views.

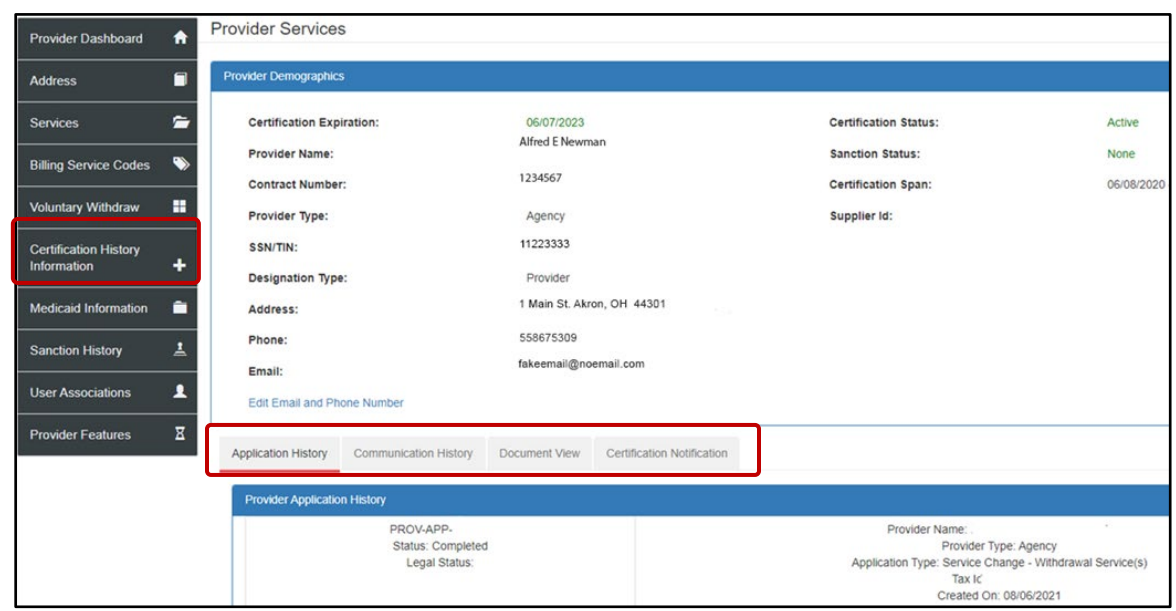

#### <span id="page-16-1"></span>Medicaid Information

The **Medicaid Information** tab in the PSM menu lets you review your Medicaid information (if applicable). This includes your **Medicaid ID** (formerly known as your Medicaid Provider Number), your **NPI**, your **Provider Type**, and your **Reg ID**.

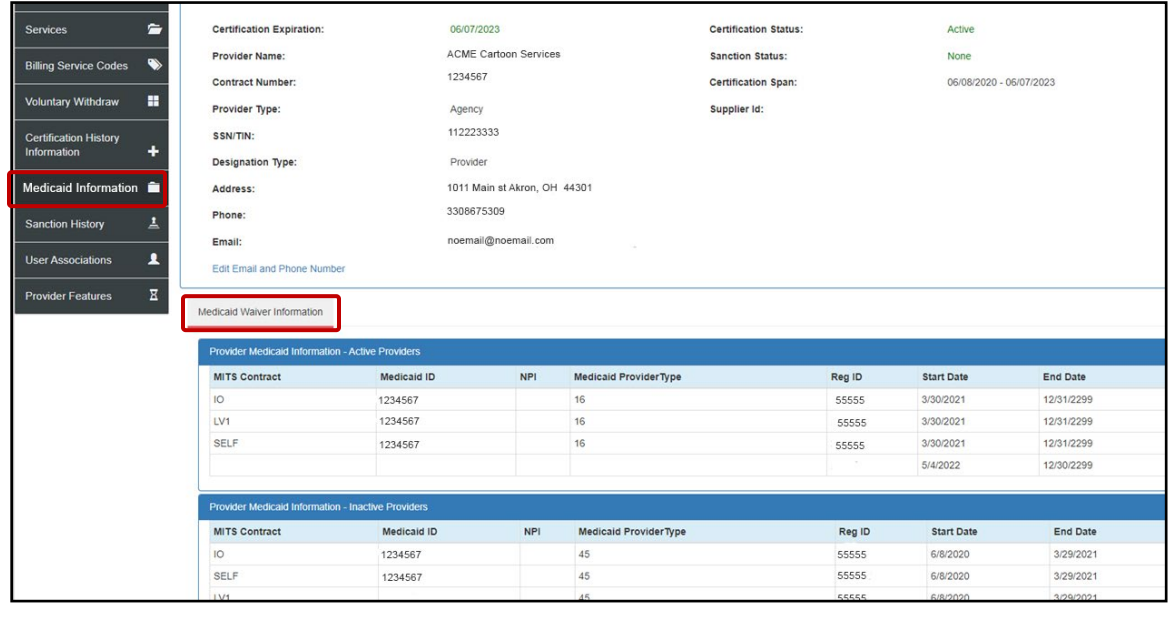

Division of Information Technology Services ITS Call Center 800.617.6733 option 4 [itscallcenter@dodd.ohio.gov](mailto:itscallcenter@dodd.ohio.gov) Page 16 of 20

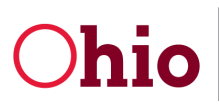

Ohio Bepartment of Developmental Disabilities<br>
Ohio Division of Information Technology Services

*10/1/2022*

#### <span id="page-17-0"></span>Sanction History

Under the **Sanction History** tab in the PSM menu, you will find all current and previous sanction information.

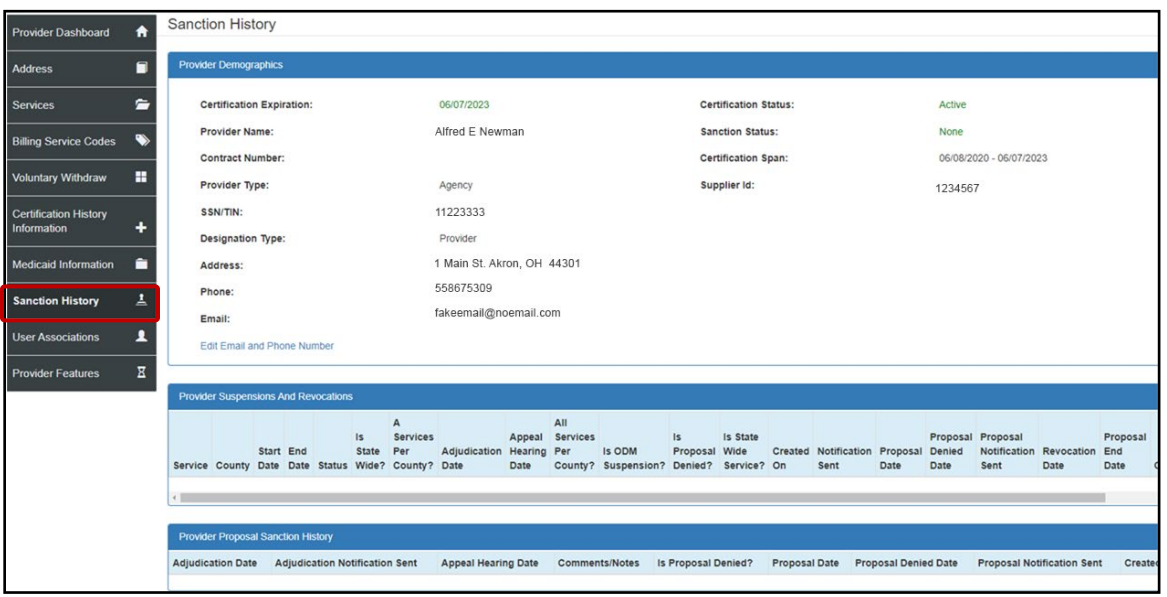

#### <span id="page-17-1"></span>User Associations

Under the **User Associations** tab of the PSM menu, you will find any additional contracts linked to the user.

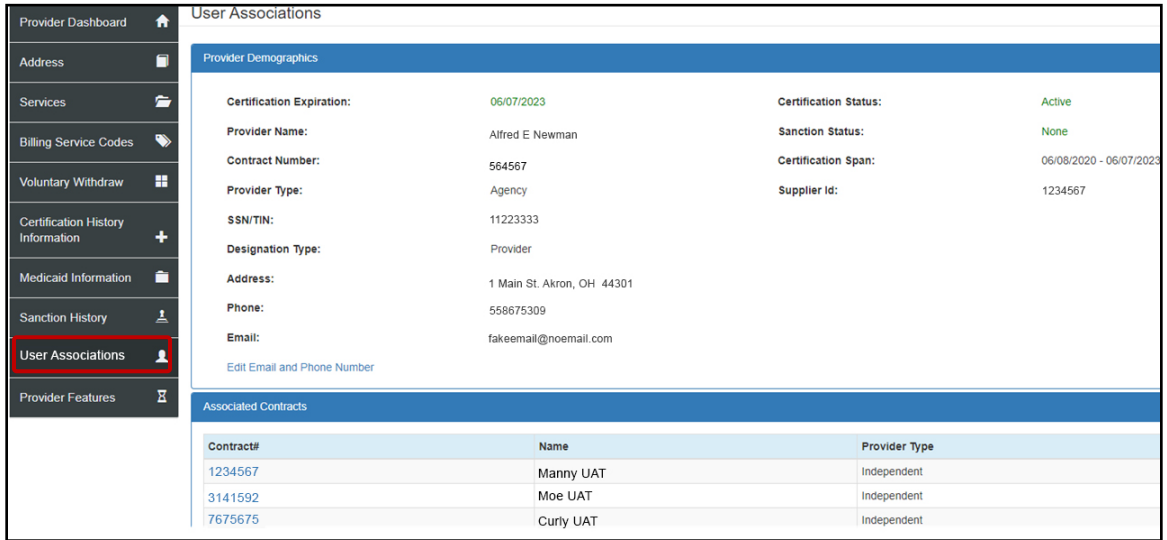

# Ohio

Department of Developmental Disabilities<br>Division of Information Technology Services

#### <span id="page-18-0"></span>Provider Features

The **Provider Features** tab of the PSM menu allows you to apply to update the following: **Features**, **Agency Contact**, and **Service Description**. Use the links under **Profile Application Types** to start the applications.

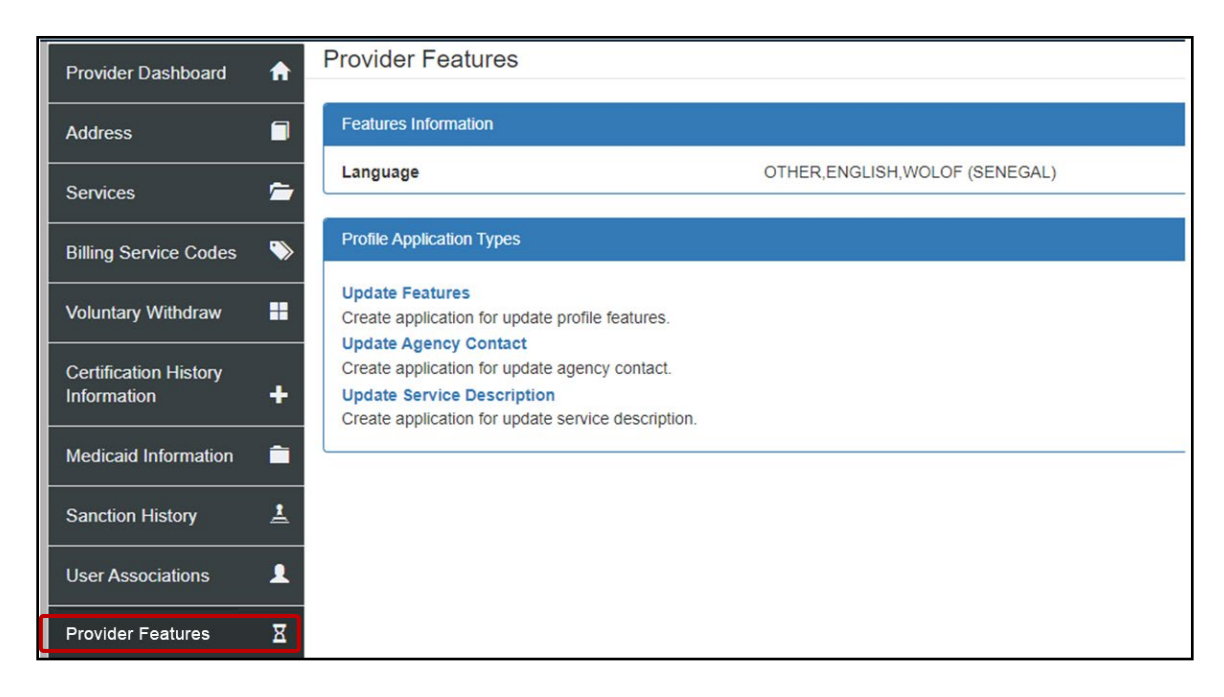

## <span id="page-18-1"></span>Tips for using PNM and PSM

Here are some good points to remember when using PNM and PSM.

#### <span id="page-18-2"></span>Logging in

If you attempt to log in but receive an error, open an Incognito Window in Chrome, and log in from the new window that opens.

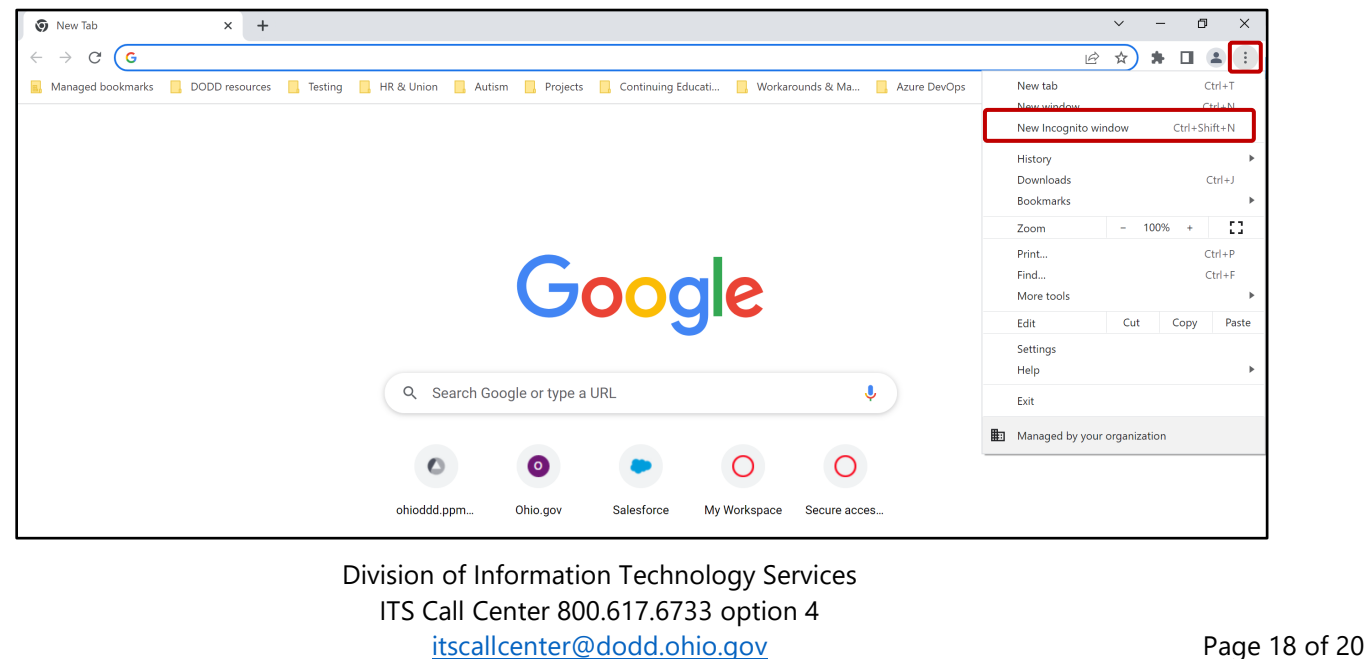

# Ohio

Department of Developmental Disabilities<br>Division of Information Technology Services

#### <span id="page-19-0"></span>Switching between PNM and PSM

- Once you enter PSM, there is no direct route (i.e. a link) to go back to PNM. To return to PNM, you must open a new window and log back in to PNM.
- Admins often need to go back and forth between PNM and PSM. To do so, it is best to open a second browser tab after accessing PSM and logging in to PNM. When you make updates in PSM, refresh your PNM browser tab to see the changes.

#### <span id="page-19-1"></span>DODD links

Providers who have any application open with a sister state agency will be unable to access DODD links.

## <span id="page-19-2"></span>Contact Information

#### <span id="page-19-3"></span>Communicate Button

To communicate directly with a certification staff member at any time, use the **Communicate** button located throughout PSM (example below shows the Communicate button as it appears in the Supplemental Application). Click the button to open a new communication window. Type in your questions, and a support member should contact you soon.

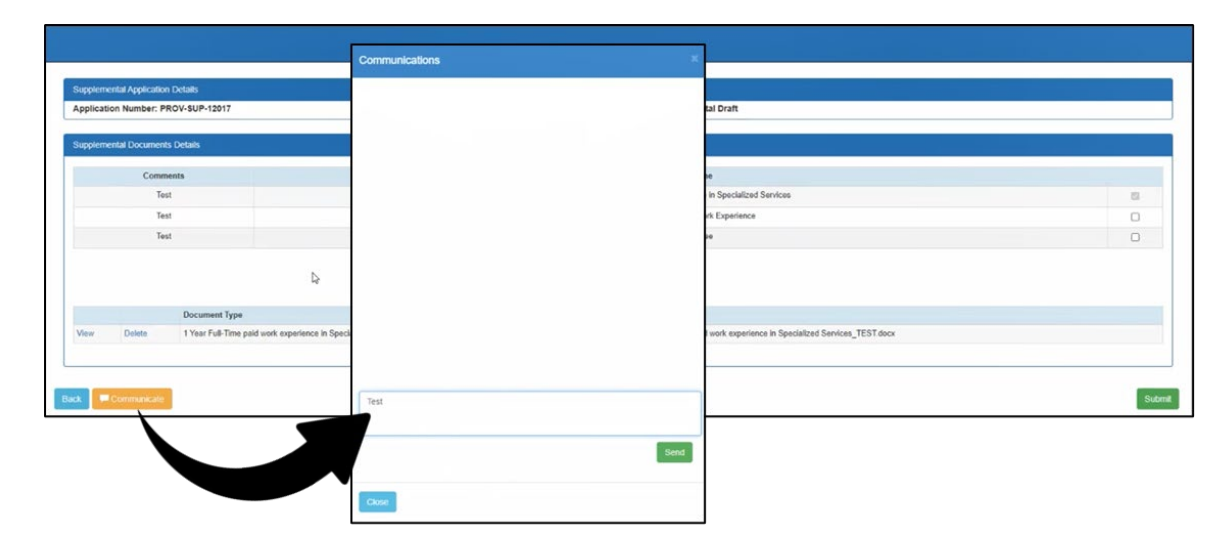

This feature keeps a record of all communications, so you can easily find answers to previous questions you've had. When a certification staff member has responded, you will receive a notification email letting you know

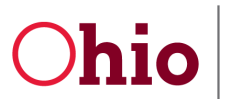

that the response has arrived. You will also see a small number on the Communicate button itself, letting you know how many unread responses you have.

#### <span id="page-20-0"></span>**Contacts**

For other questions, website and email information for both DODD and ODA are as follows.

#### **DODD Provider Certification**

Website – [www.DODD.Ohio.Gov](http://www.dodd.ohio.gov/) 

DODD Waiver Providers – [Provider.Certification@dodd.ohio.gov](mailto:Provider.Certification@dodd.ohio.gov) 

DODD Licensure Development – [Licensuredevelopmentapps@dodd.ohio.gov](mailto:Licensuredevelopmentapps@dodd.ohio.gov) 

#### **ODA Provider Certification**

Website – [www.aging.ohio/certification-changes](http://www.aging.ohio/certification-changes) 

ODA Provider Certification – [Provider\\_Inquiry@age.ohio.gov](mailto:Provider_Inquiry@age.ohio.gov) 

#### **PNM contact information Ohio Department of Medicaid**

Phone Number ODM Integrated Help Desk (IHD) - 1-800-686-1516

Email - [IHD@medicaid.ohio.gov](mailto:IHD@medicaid.ohio.gov)